# **APP-Öffnung Stadtteilauto**

Sie können die Autos oder Tresore nun auch mit der App öffnen. Sie finden diese Funktion in Ihrer App unter »Fahrt beginnen«. Sie benötigen die aktuelle Version der APP.

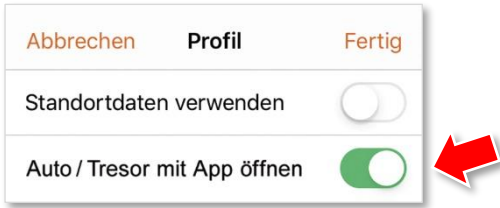

Prüfen Sie bitte, ob »Auto/Tresor mit App öffnen« in Ihrem Nutzerprofil aktiviert ist.

## **Fahrzeugübernahme**

Wenn Sie direkt am Auto stehen, bewegen Sie den mittleren Button nach rechts, um das Auto zu öffnen. Vergewissern Sie sich, dass Sie am richtigen Auto stehen. Sollte dies nicht auf Anhieb funktionieren, wiederholen Sie den Vorgang.

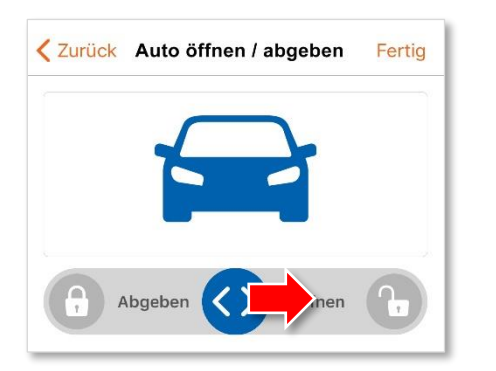

Bitte beachten Sie: die Öffnung funktioniert per Datenverbindung über unsere Server. Sollten Sie keine Datenverbindung haben, können Sie die Fahrzeuge nicht per App öffnen. Daher tragen Sie bitte weiterhin Ihre Stadtteilauto-Chipkarte mit sich.

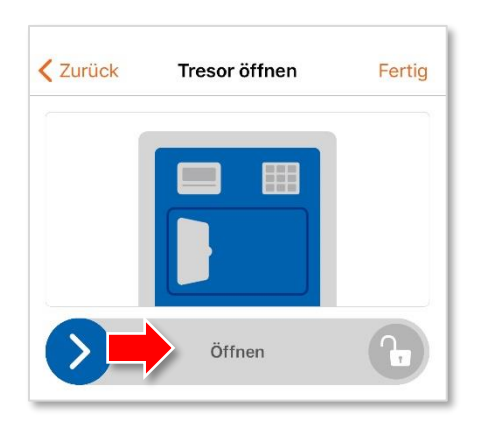

#### **Tresor öffnen**

 Sie können mit der App auch die Tresore öffnen. Schieben Sie dafür den Button bitte nach rechts auf »Öffnen«. Schließen Sie den Tresor dann aber anschließend bitte wieder per Hand.

## **Fahrtunterbrechung**

Wenn Sie Ihre Fahrt unterbrechen, verschließen Sie das Fahrzeug mit dem Fahrzeugschlüssel. Verschließen Sie das Fahrzeug nicht mit der App. Dadurch wird Ihre Buchung beendet und Sie können das Auto nicht wieder öffnen.

## **Rückgabe**

Verschließen Sie das Fahrzeug mit der App nur beim Beenden Ihrer Fahrt.

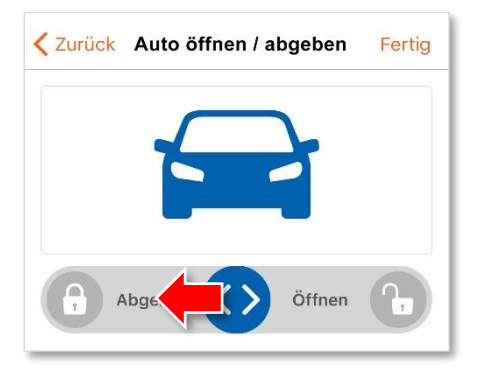

Bewegen Sie dafür den mittleren Button nach links auf »Abgeben«. Sollte das Verschließen des Fahrzeuges bei der Rückgabe mit der App nicht funktionieren, nutzen Sie bitte Ihre Stadtteilauto Chipkarte.